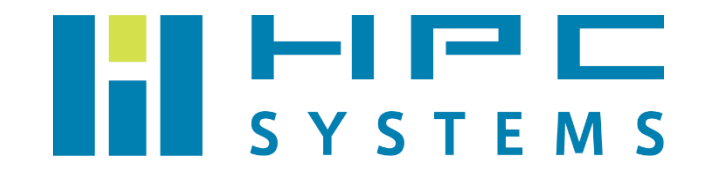

# Linux 管理 (Ubuntu 16.04 LTS) ユーザーマニュアル

## 目次

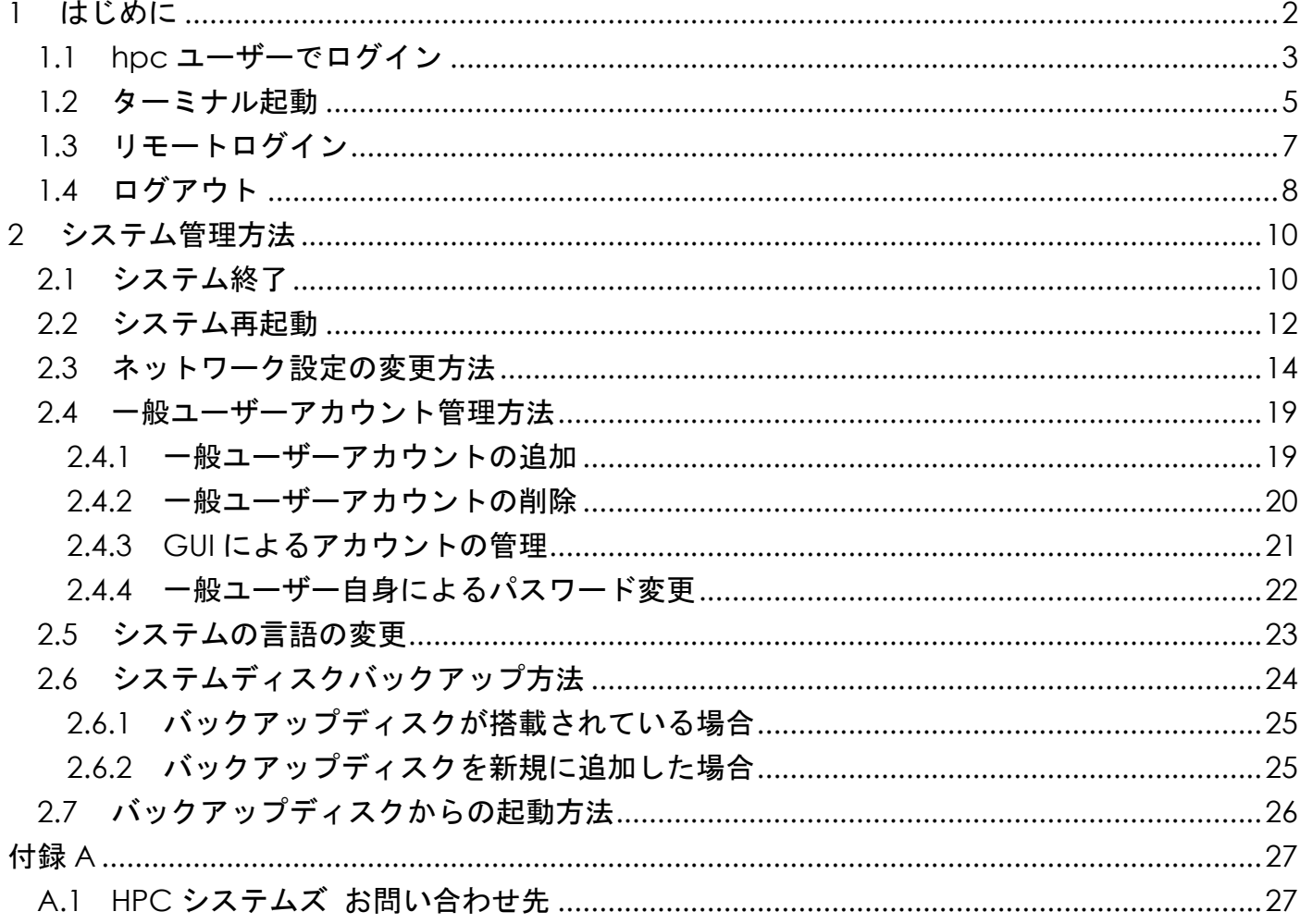

## <span id="page-2-0"></span>**1** はじめに

製品ご購入後に最初に行う操作を説明します。

## システム管理用のユーザーについて

 本書では特に断らない限り、システム管理が可能なユーザー(HPC SYSTEMS Inc)を"hpc ユー ザー"と表記します。

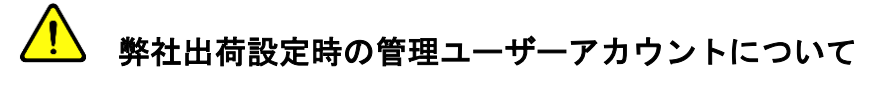

弊社出荷設定にて管理ユーザーアカウントとして以下 hpc ユーザーを作成済みです。

### <span id="page-3-0"></span>**1.1 hpc** ユーザーでログイン

○ SSH プロトコルでリモートログインする場合 1.3 節からご覧ください。

(1) ログイン画面で Username 欄に hpc を入力し、 Enter キーを押下します。

Login が hpc に変わりますので Password 欄に hpc ユーザーのパスワードを入力し、 Enter キーを押下します。

(パスワードは本マニュアル [2](#page-2-0) ページに記載されています。)

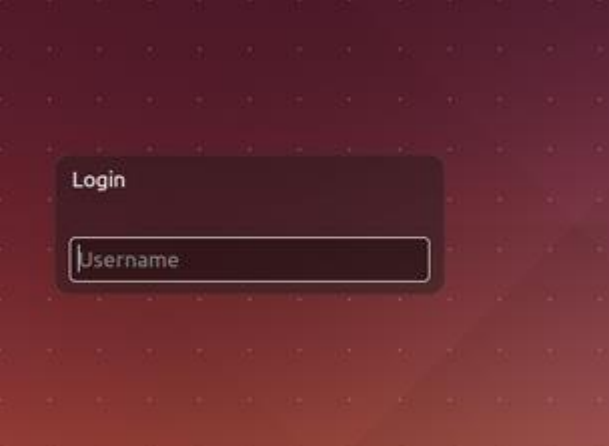

ログインに成功すると次ページの端末画面(③)が表示され、端末画面上で様々なアプリケーショ ンを使用できるようになります。またシステムの管理なども行えます。

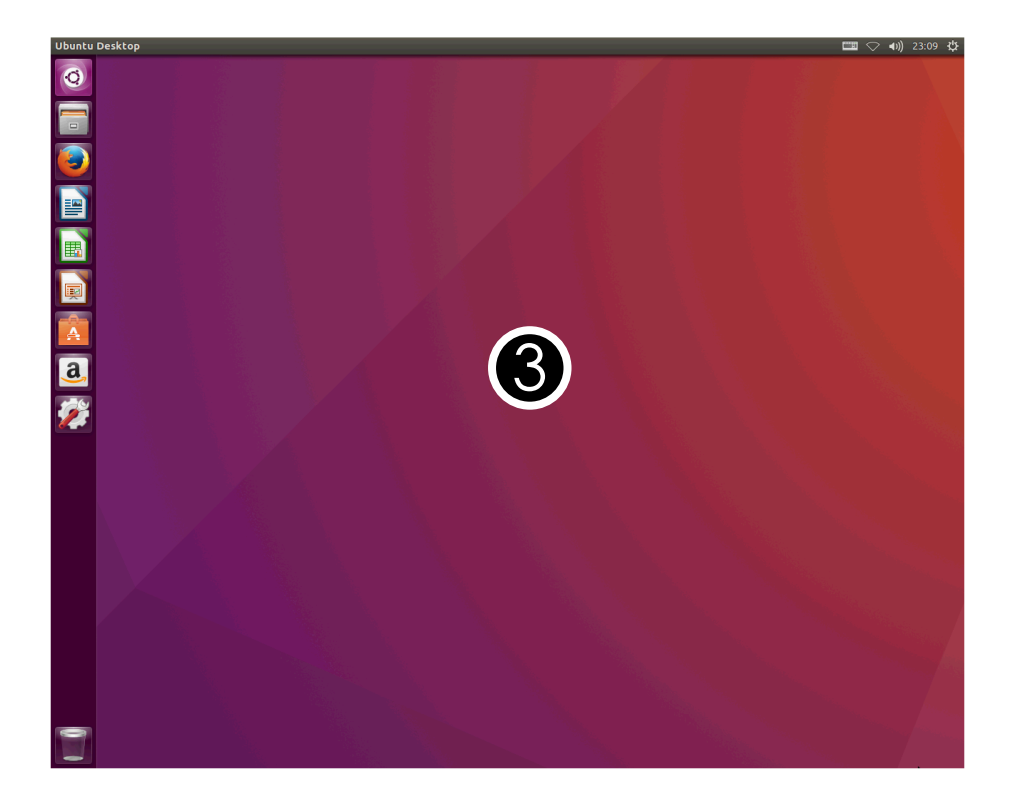

#### <span id="page-5-0"></span>**1.2** ターミナル起動

(1) Control キー + Alt キー + T キーを押下することでターミナル(①)が起動します。ターミ ナルを起動するために、他の方法もあります。画面左側にあるランチャーの一番上の Ubuntu アイコンを 1 回左クリックして(②)、「Terminal」を検索することでもターミナル(①)が起動し ます。

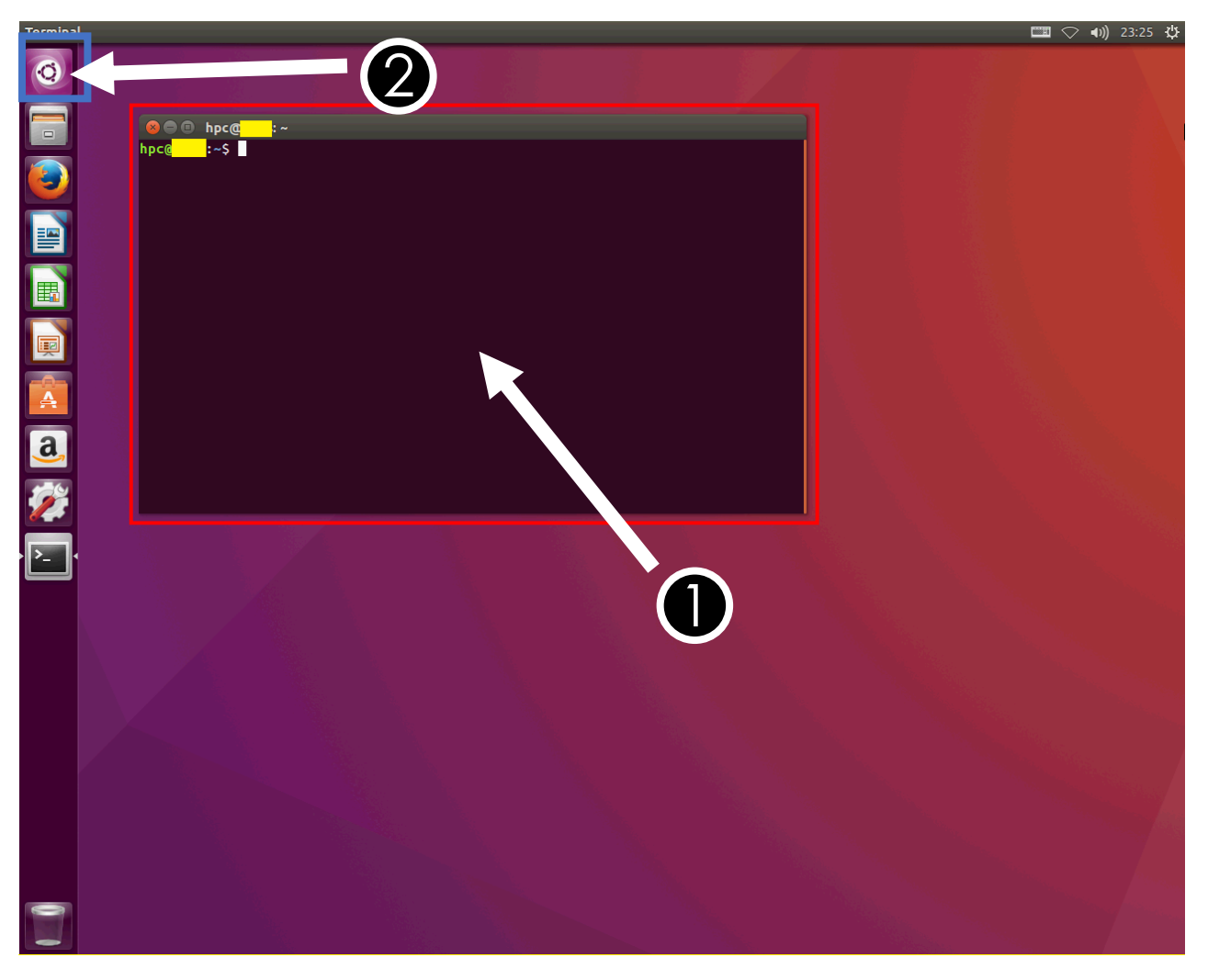

ターミナル上でコマンドを入力することでコマンドを実行します。

ここで、ターミナルを 1 クリックで起動するための作業を行います。画面左側にあるランチャー に表示されたターミナルアイコン(1)を石クリックします。アイコン右側に、New Terminal から 始まる 4 行のメニュー(②)が表示されます。ウィンドウの上から 3 番目の Lock to Launcher 項目 を左クリックすることで、今後はターミナルアイコンを 1 回左クリックしてターミナル(③)を起動 できるようになります。

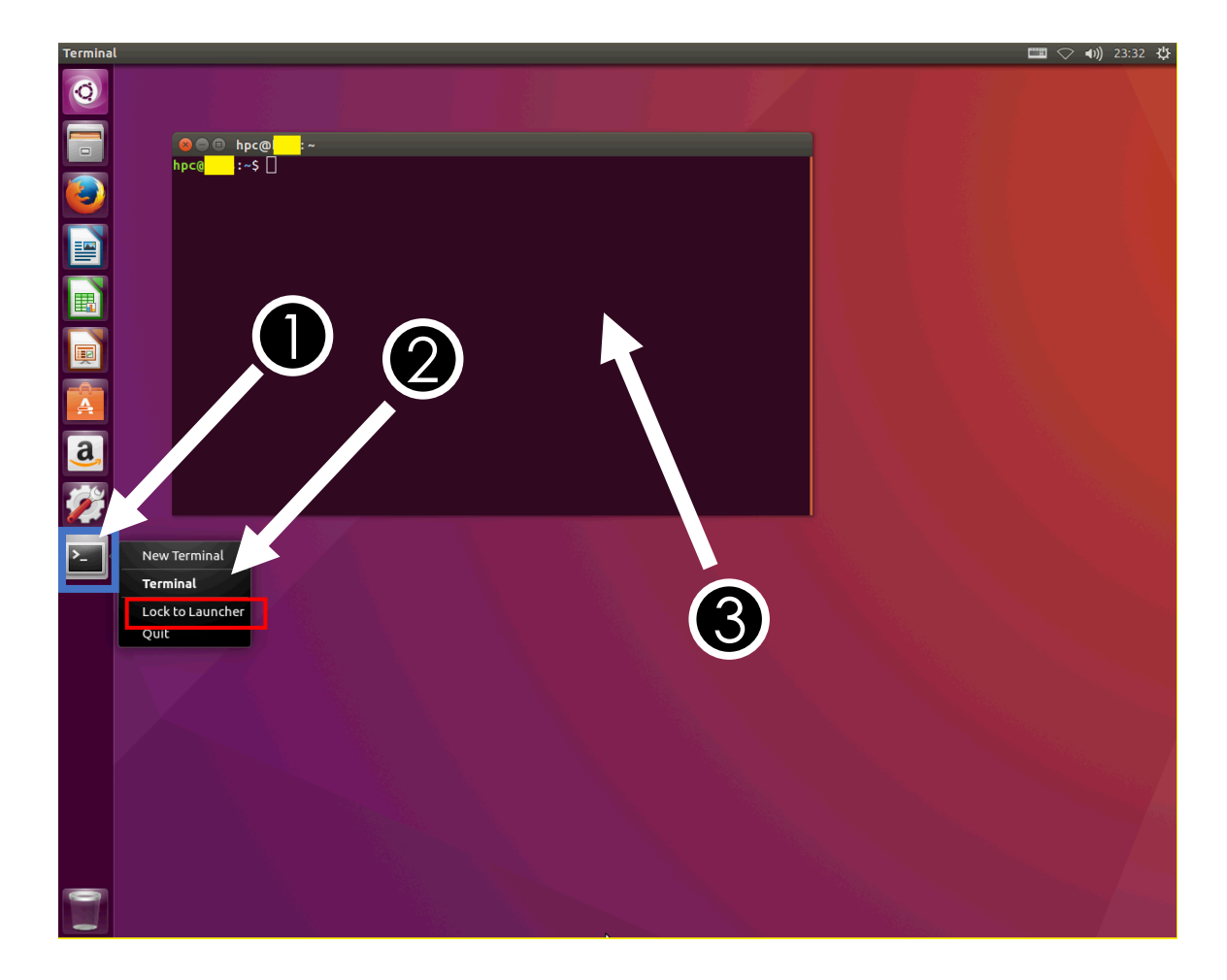

#### <span id="page-7-0"></span>**1.3** リモートログイン

本製品はネットワーク経由で SSH プロトコルによるリモートログインが可能です。例えば、 Windows PC からは、Tera term(①)や PuTTY を使用することでリモートログインが可能です。リ モートログインを行うと、一部を除きターミナル上で使用可能なコマンドをネットワーク経由で実 行することができます。

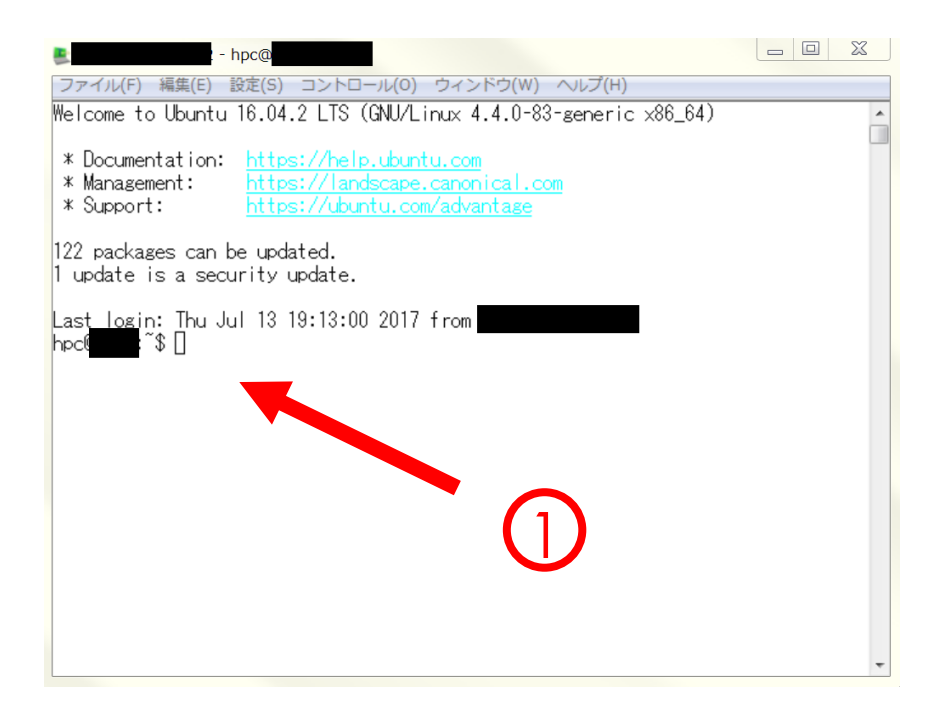

#### 本書での以降の **Linux** コマンド処理の表記について

本製品はネットワーク経由で SSH プロトコルによるリモートログインが可能です。リモートロ グインを行うと一部を除きターミナル上で使用可能なコマンドをネットワーク経由で実行できま す。従いまして以降 Linux コマンド実行に関して、端末上での実行とリモートログインでの実行を 区別せずに表記します。但し、いずれかの実行環境に特化する場合は、実行環境を明記します。

#### <span id="page-8-0"></span>**1.4** ログアウト

ターミナル上で exit コマンドを実行(①)してログアウトを行い、ターミナル上の一連の作業を 終了します。

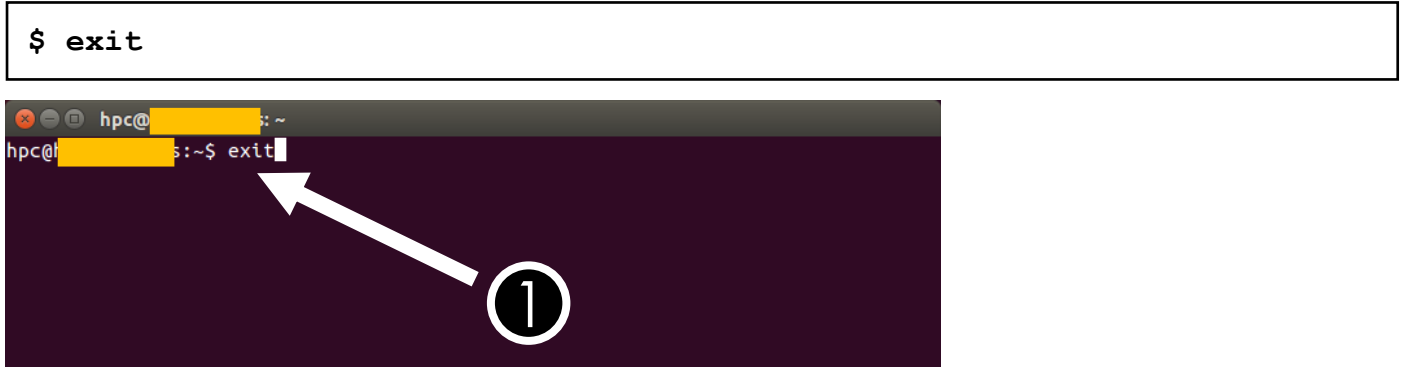

以降の作業は、端末にログインしている場合のみ実行可能です。

⚫ 画面右上の歯車アイコンを左クリックしてメニューを表示し(①)、Log out … 項目を 左クリックします(②)。

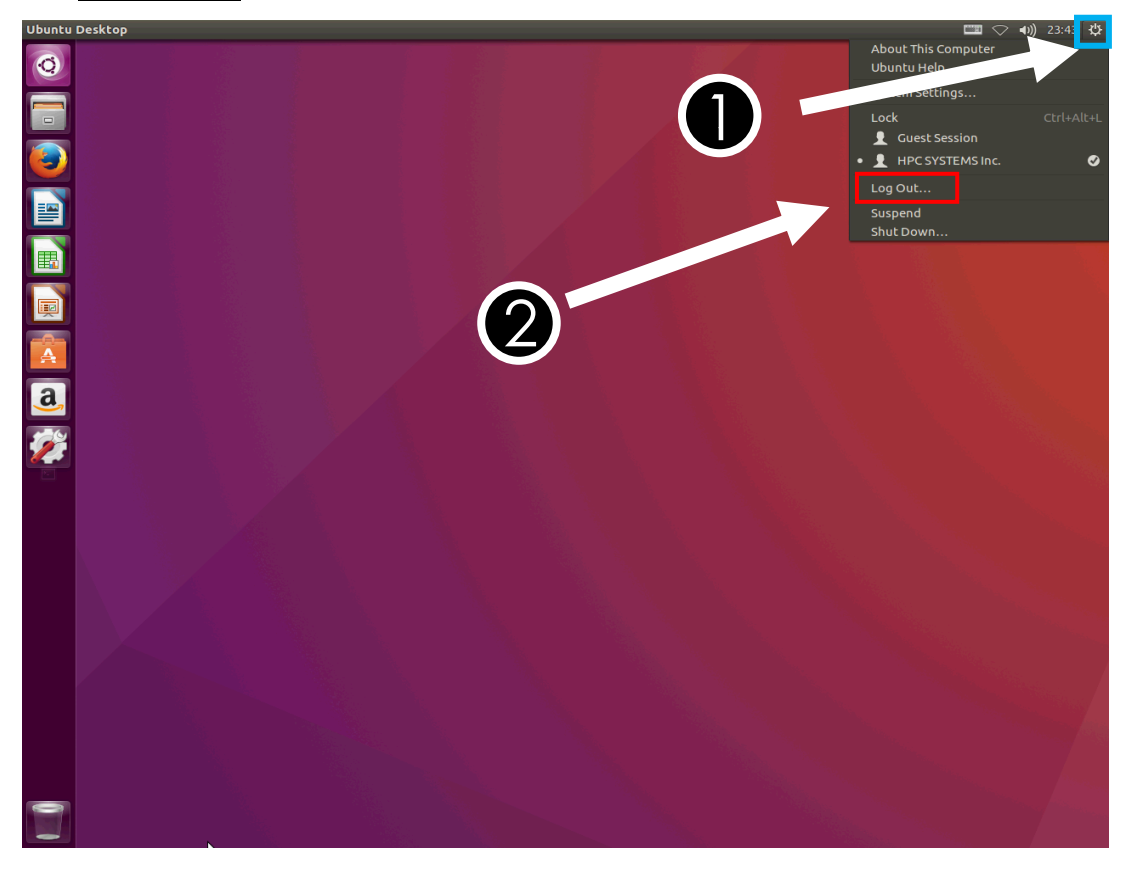

Copyright © HPC SYSTEMS Inc. All Rights Reserved.

終了後に表示されるダイアログで、右側のマークを<mark>左クリック</mark>します(③)。

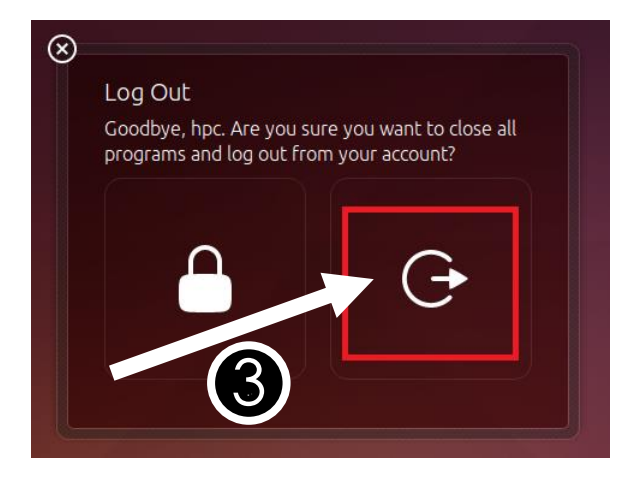

⚫ ログアウトします。

## <span id="page-10-0"></span>**2** システム管理方法

基本的なシステム管理方法について説明します。

#### <span id="page-10-1"></span>**2.1** システム終了

システム終了(電源オフ)の操作方法について説明します。

(1) hpc ユーザーでログインします。

(2) ターミナル上で shutdown コマンドを実行します。

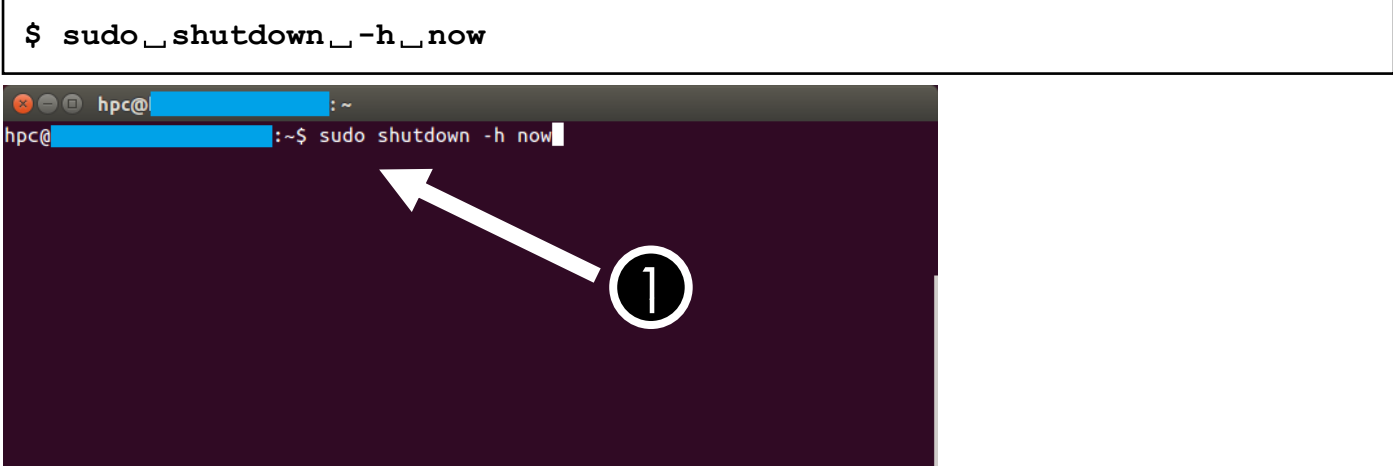

(注意) hpc ユーザーがターミナル上で sudo を使用して管理コマンドを実行する際に、最初の 1 回、下記メッセージのようにパスワードの入力が求められます。hpc ユーザーのパスワードを入 力します。

パスワード文字列は表示されません。

**[sudo] password for hpc:**

(3) システムが終了し、電源が切れます。

Copyright © HPC SYSTEMS Inc. All Rights Reserved.

(4) 端末にログインしている場合のシステム終了(電源オフ)の操作方法についても説明します。

画面右上の歯車アイコンを<mark>左クリック</mark>してメニューを表示し(①)、一番下の Shut down... 項 目を左クリックします(②)。

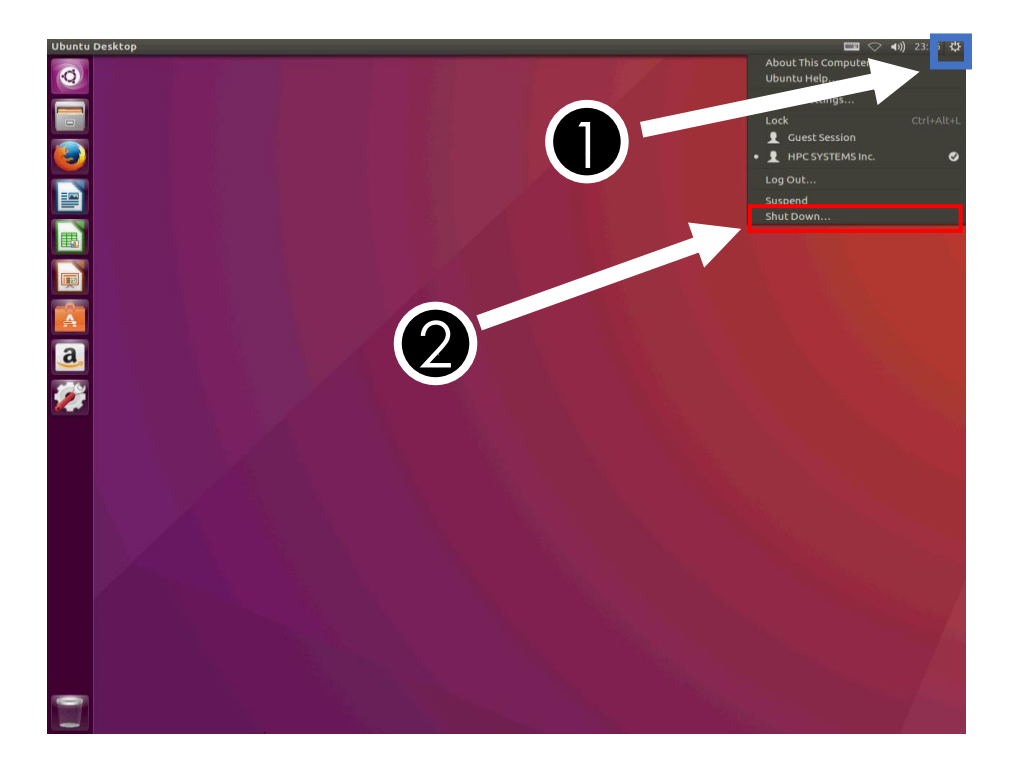

終了後に表示されるダイアログで、右側のマークを<mark>左クリック</mark>します(3))。

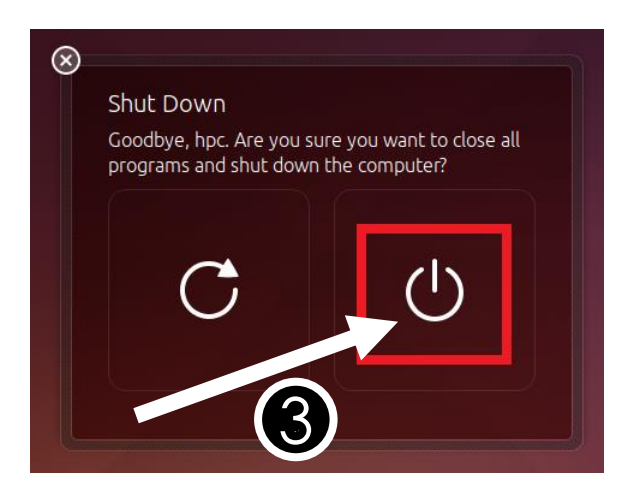

⚫ システムが終了し、電源が切れます。

Linux 管理 (Ubuntu 16.04 LTS) ユーザーマニュアル

#### <span id="page-12-0"></span>**2.2** システム再起動

システム再起動の操作方法について説明します。

- (1) hpc ユーザーでログインします。
- (2) ターミナル上で shutdown コマンドを実行します(①)。システム終了(電源オフ)の場合とコマ ンドオプションが異なることにご注意ください。

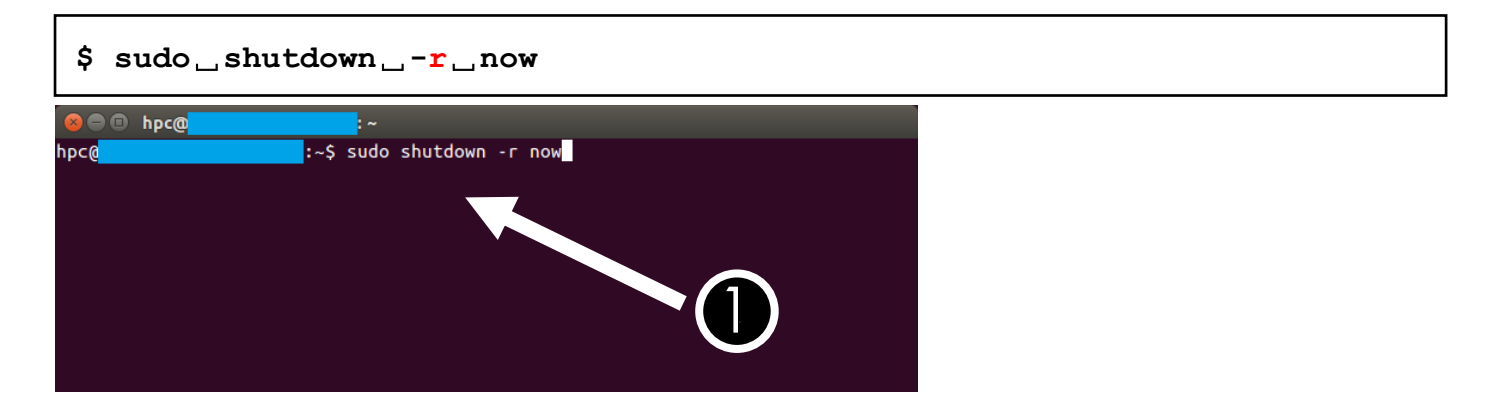

(3) システムが終了し、再起動します

(4) 端末にログインしている場合の再起動の操作方法についても説明します。

画面右上の歯車アイコンを<mark>左クリック</mark>してメニューを表示し(①)、一番下の Shut down... 項 目を左クリックします(②)。

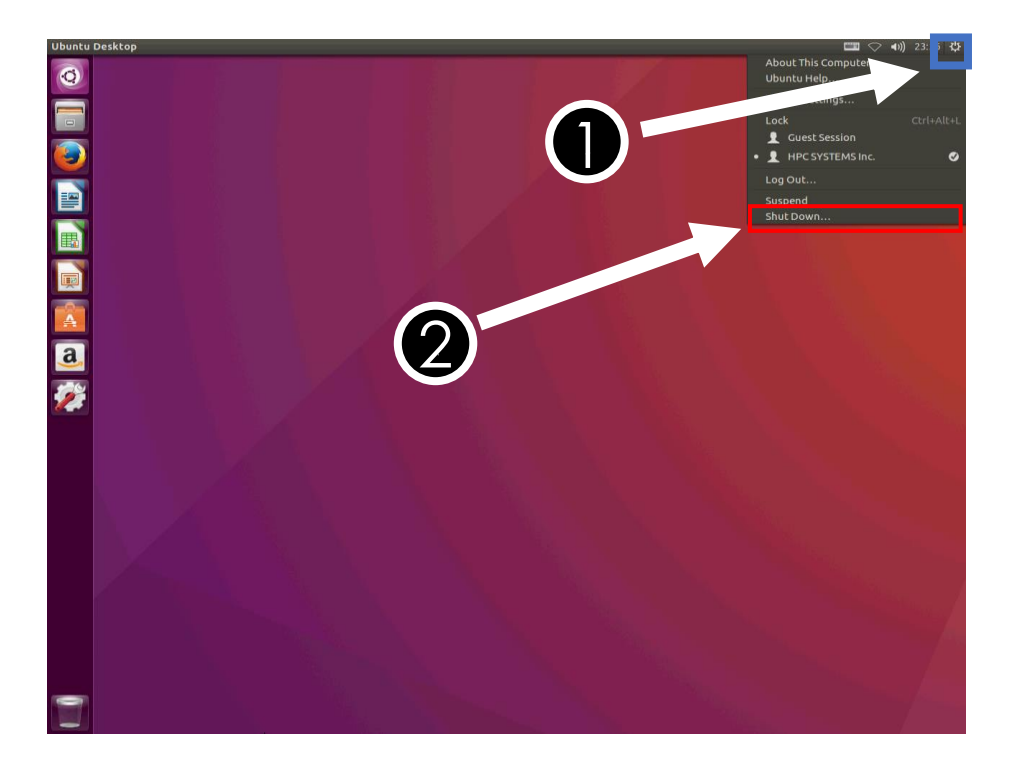

終了後に表示されるダイアログで、左側のマークを<mark>左クリック</mark>します(3))。

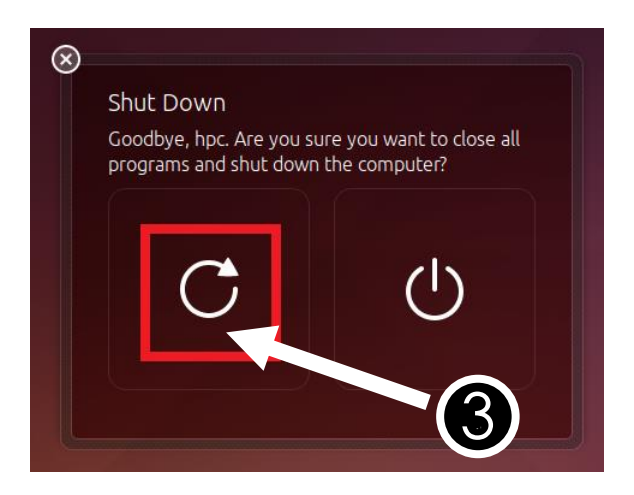

⚫ システムが終了し、再起動します。

#### <span id="page-14-0"></span>**2.3** ネットワーク設定の変更方法

ネットワーク設定の変更方法について説明します。

- (1) hpc ユーザーでログインします。
- (2) 画面左側ランチャーにある、System Settings アイコン(歯車)を左クリックする(①)と、 All Settings ウィンドウ(白いウィンドウ、②)が表示されます。

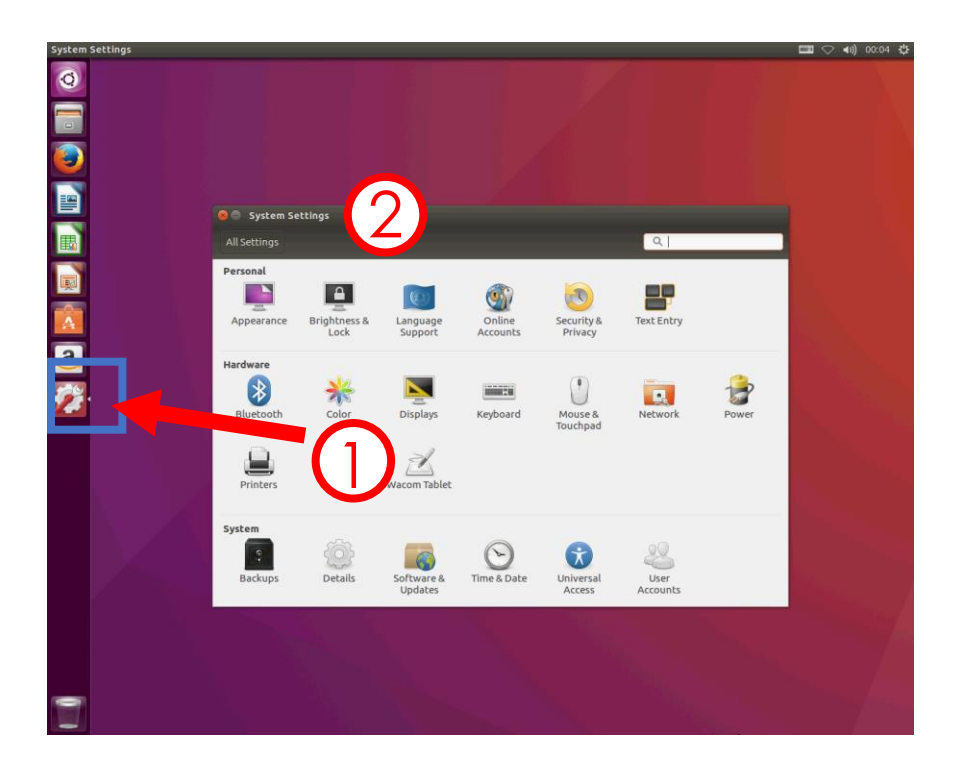

画面右上の歯車アイコンを<mark>左クリック</mark>してメニューを表示(③)し、System Settings... 項目を 左クリックする(④)ことでも、All Settings ウィンドウが表示されます。

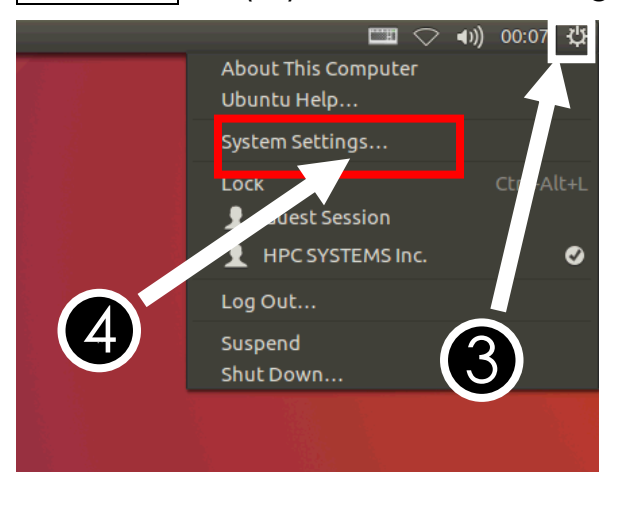

Copyright © HPC SYSTEMS Inc. All Rights Reserved.

(3) System settings ウィンドウの Hardware→Network アイコン(①)を左クリックします。

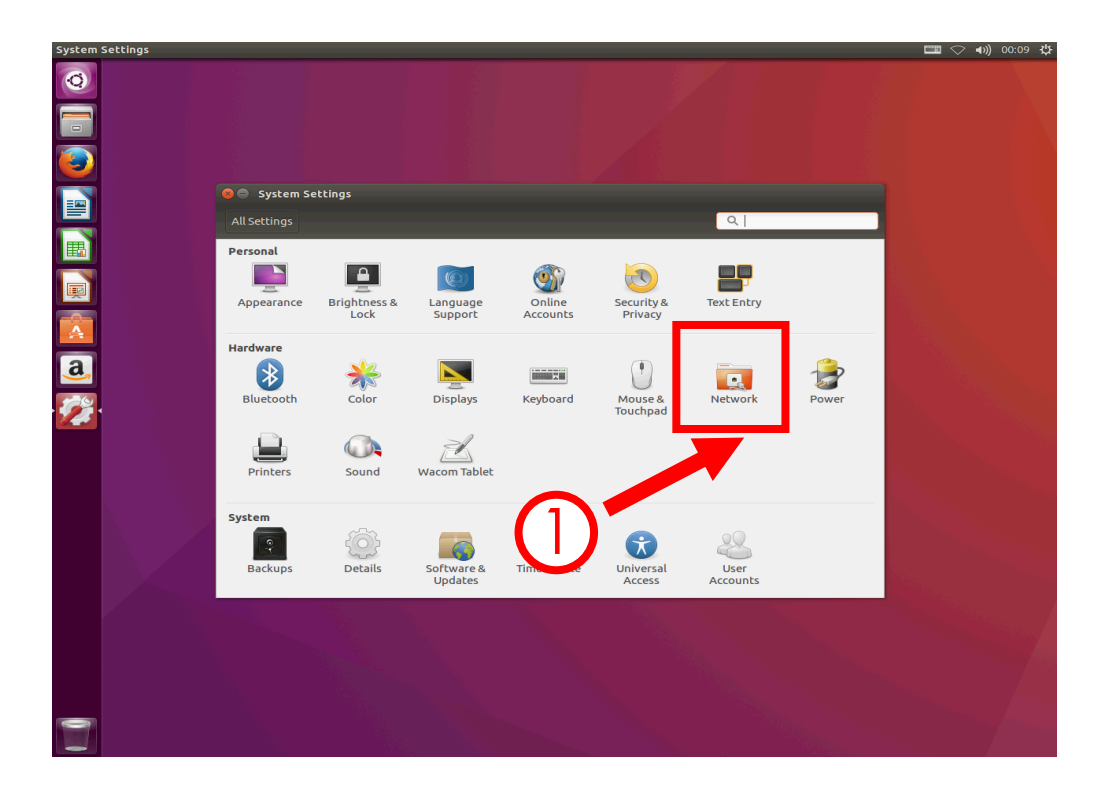

(4) Network ウィンドウが表示されますので、↑↓Wired 項目(①)を左クリックします。↑↓Wired 項目は複数ありますので、設定変更対象のデバイス項目を一つずつ試します。 デバイス項目の背景がオレンジ色になった状態で、Network ウィンドウ右下の | Options...

ボタン(2)をエクリックします。

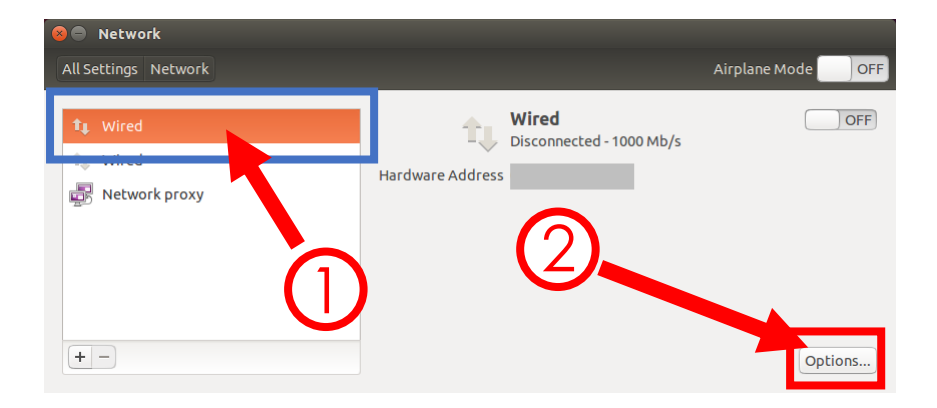

(5) Editing ウィンドウが表示されます。Editing ウィンドウ上部にある Connection Name 項目 には、あらかじめ決定された接続名が表示されます。直下にあるタブが左から2番目のEthernet タブ(①)になっていることを確認します。

Device MAC Address: 項目にネットワークデバイスの MAC アドレスが記載されています。 設定を変更しない場合は、 Cancel | ボタン(2) を<mark>左クリック</mark>して System settings ウィンド ウ(3)に戻ります。

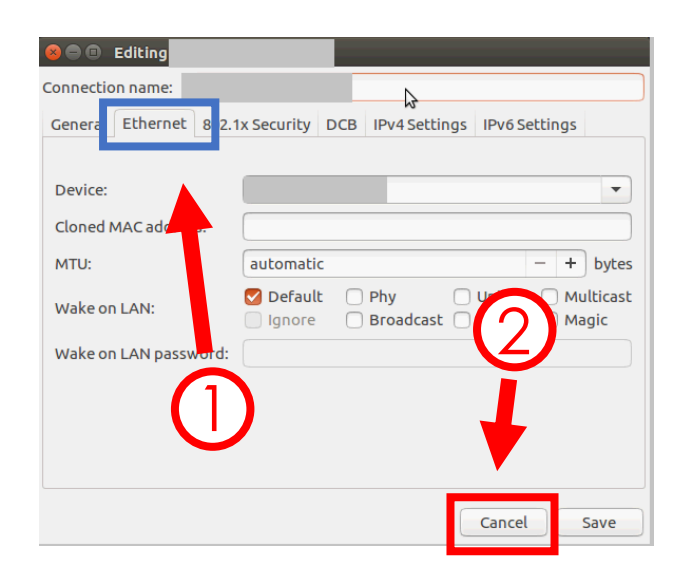

(6) Editing ウィンドウの直下のタブが IPv4 Settings(①)が選択されるように左クリックします。 Method: 項目が、Automatic (DHCP) (②)などと表示されています。

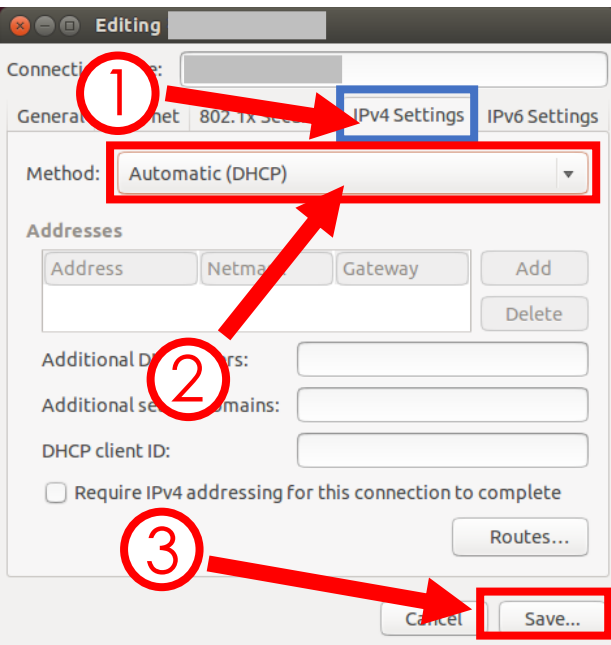

選択したデバイスの現在の IPv4 設定方法を確認した上で、適宜変更をお願いします。 Method 項目 (②)は自動設定「Automatic(DHCP)」、手動設定「Manual」、使用不可「Disabled」 などの項目を選択可能です。Method 項目を「Automatic(DHCP)」「Disabled」に選択した場合 は、設定を反映させるため、 Save... | ボタンを 左クリック します(3))。Network ウィンドウ(4) に戻ります。

(7) Method 項目を手動設定「Manual」(①)に設定した場合、Addresses 項目に IP アドレス 「Address」、ネットマスク「Netmask」、デフォルトゲートウェイ「Gateway」の組を入力し、 DNS servers 項目に DNS サーバーの IP アドレスを入力します(②)。

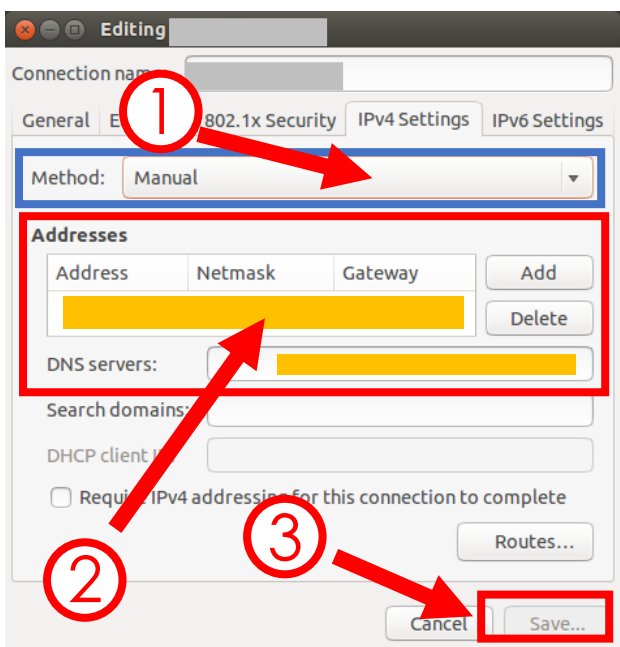

設定を反映させるため、 Save... ボタンを 左クリック します(3))。Network ウィンドウ(4)に戻 ります。

(8) 必要な場合、ホスト名の変更を行う手順を示します。

⚫ ターミナル上で/etc/hostname ファイルを編集します。

**\$ sudo**␣**vi**␣**/etc/hostname**

/etc/hostname ファイルの内容は、設定したいホスト名で 1 行です。

⚫ ターミナル上で/etc/hosts ファイルを編集します。

**\$ sudo**␣**vi**␣**/etc/hosts**

/etc/hosts ファイルのうち、**2** 行目のみを変更します。

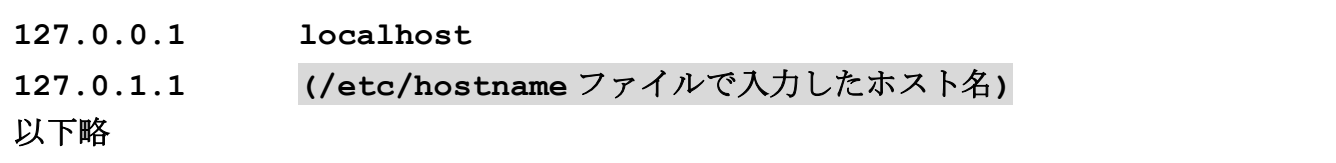

⚫ システムの再起動を行います。再起動方法は「2.2 システム再起動」をご参照ください。

#### <span id="page-19-0"></span>**2.4** 一般ユーザーアカウント管理方法

一般ユーザーアカウントの管理方法について説明します。

#### <span id="page-19-1"></span>**2.4.1** 一般ユーザーアカウントの追加

- (1) hpc ユーザーでログインします。
- (2) ターミナル上で useradd コマンドを実行して一般ユーザーアカウントを追加します。標準の ユーザーシェルは bash です。

**\$ sudo**␣**useradd**␣**-m**␣**-g**␣**users**␣追加ユーザーアカウント名 ・・・①

①ユーザーアカウントを追加します。

(3) ターミナル上で passwd コマンドを実行してパスワードを設定します。

**\$ sudo**␣**passwd**␣追加ユーザーアカウント名 ・・・② **Enter new UNIX password:** ・・・③ **Retype new UNIX password:** ・・・④ **passwd: password updated successfully** ・・・⑤

- ② 追加したユーザーアカウントのパスワードを設定します。
- ③ パスワード文字列を入力します。 パスワード文字列は表示されません。 ④ ③で入力したパスワード文字列を再入力します。
- パスワード文字列は表示されません。
- ⑤ パスワード設定に成功した際に表示されるメッセージです。

#### <span id="page-20-0"></span>**2.4.2** 一般ユーザーアカウントの削除

(1) hpc ユーザーでログインします。

(2) ターミナル上で userdel コマンドを実行し、一般ユーザーアカウントを削除します。

#### $\sqrt{N}$ 削除対象のユーザーのホーム領域について

ユーザー削除の際にはそのユーザーのホーム領域のデータの取り扱いに十分ご注意ください。 そのユーザーのホーム領域のデータを削除するかどうかはコマンドオプションにより選択可能 です。

○ 削除対象のユーザーのホーム領域を残す場合

**\$ sudo**␣**userdel**␣削除ユーザーアカウント名

○ 削除対象のユーザーのホーム領域を削除する場合

**\$ sudo**␣**userdel**␣**-r**␣削除ユーザーアカウント名

#### <span id="page-21-0"></span>**2.4.3 GUI** によるアカウントの管理

端末にログインしている場合、GUI によるアカウントの管理を行うことが可能です。

(1) 画面左側ランチャーにある、System Setting アイコン(①、歯車)を左クリックすると、 All Settings ウィンドウが表示されます。右下にある User Accounts アイコン(②)を 左クリックします。

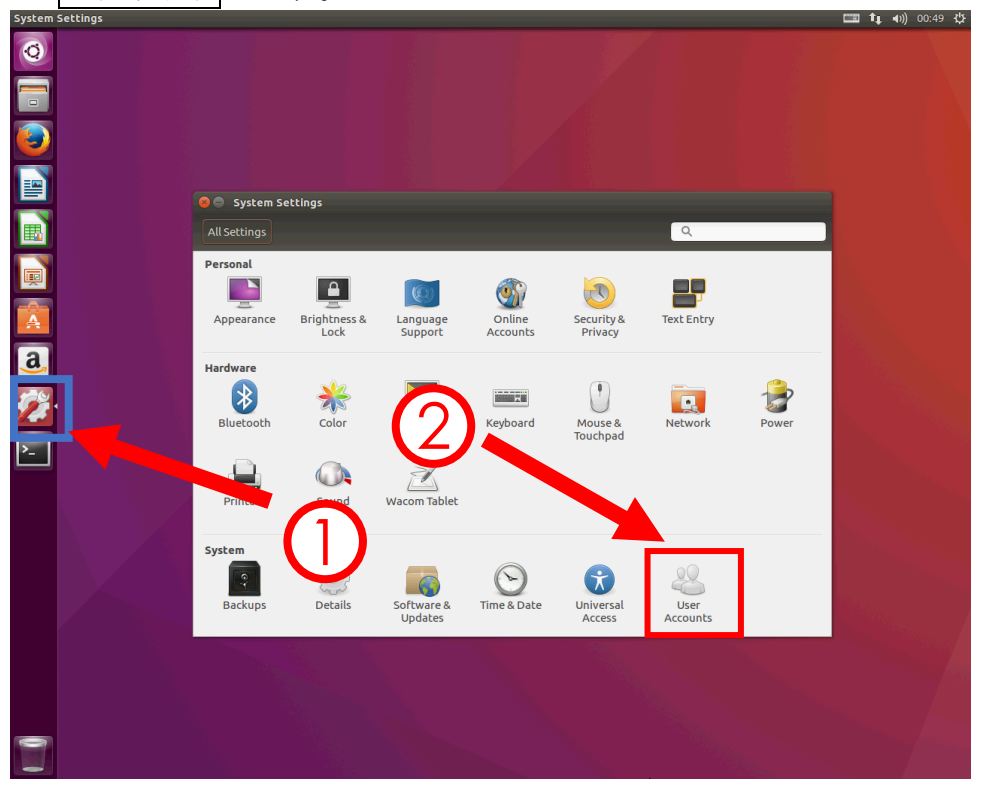

(2) User Accounts ウィンドウ(①)が表示されますので、そのウィンドウ上でユーザーの管理を行 います。

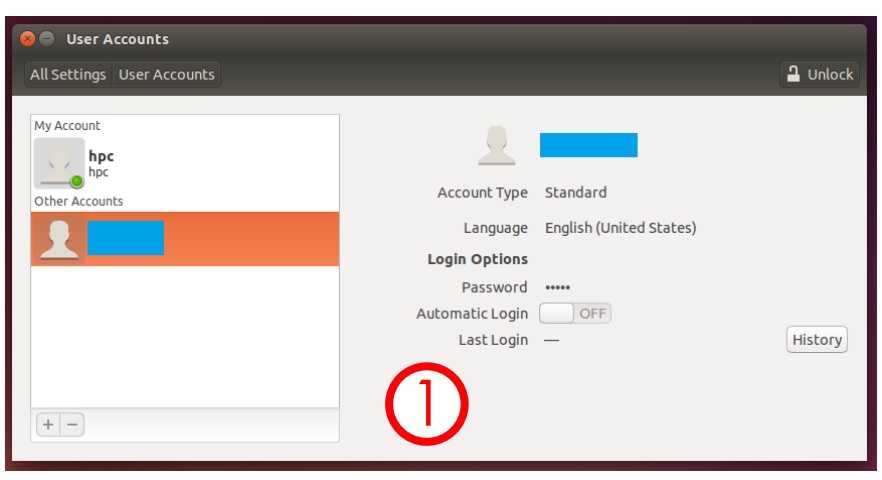

#### <span id="page-22-0"></span>**2.4.4** 一般ユーザー自身によるパスワード変更

管理者がアカウント作成を行った後に一般ユーザー自身でパスワード変更を行います。

- (1) 一般ユーザーでログインします。
- (2) ターミナル上で passwd コマンドを実行し、パスワードを変更します。

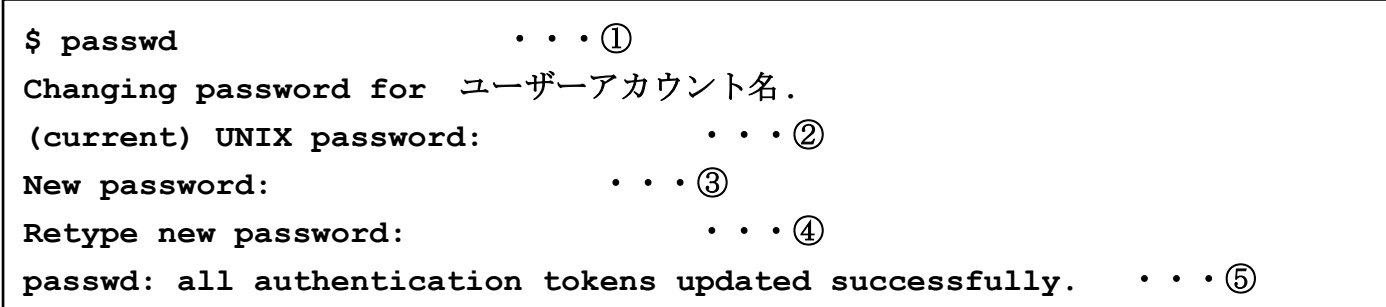

- ① ターミナル上で passwd コマンドを実行します。
- ② 現在設定されているパスワードを入力します。 パスワード文字列は表示されません。
- ③ 新しく入力するパスワードを入力します。 パスワード文字列は表示されません。
- ④ ③で入力したパスワード文字列を再入力します。 パスワード文字列は表示されません。
- ⑤ パスワード設定に成功した際に表示されるメッセージです。

(3) 2.4.3 と同様に、GUI によるパスワード変更も可能です。

#### 以降のパスワード管理について

 弊社では一般ユーザー自身で定期的にパスワードを変更することを推奨しています。 パスワードを忘れた場合は hpc ユーザーにより再設定可能です。

#### <span id="page-23-0"></span>**2.5** システムの言語の変更

初期設定では Linux OS 上で使用される言語に英語が選択されています。使用する言語を英語か ら日本語などに変更することが可能です。

2.4.3 の方法で各ユーザーが使用する言語の変更が可能です。

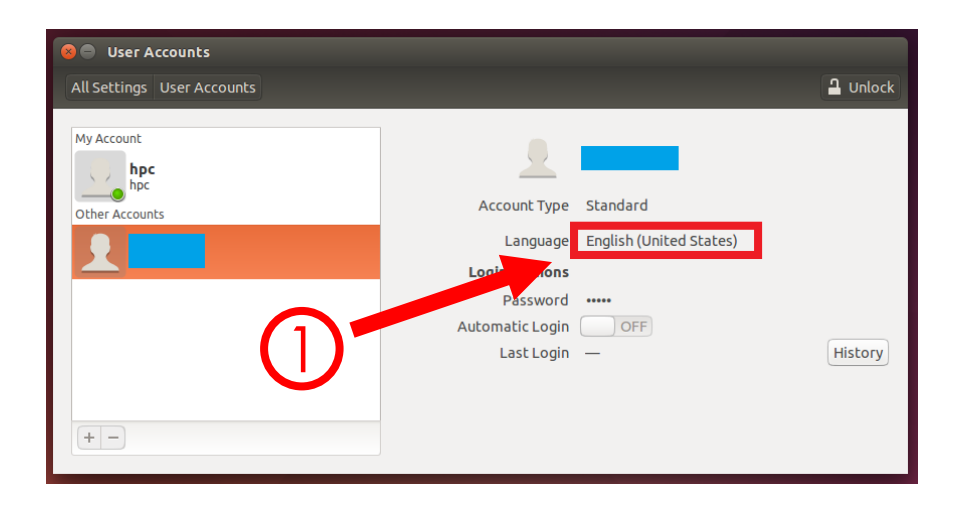

例えば、日本語にしたい場合は、User Accounts ウィンドウの Language 項目(①)を「Japanese」 に設定した上で、1.4 節の手順で端末からログアウトします。再びログインをすることで、日本語 の表示になります。

表示言語を変更するとログイン時に以下のウィンドウが開きます。どちらを選択しても動作に支 障はありませんが、通常の運用ではディレクトリ名を変更する必要はありません。

古い名前のままにする(K) ボタンを左クリックします。

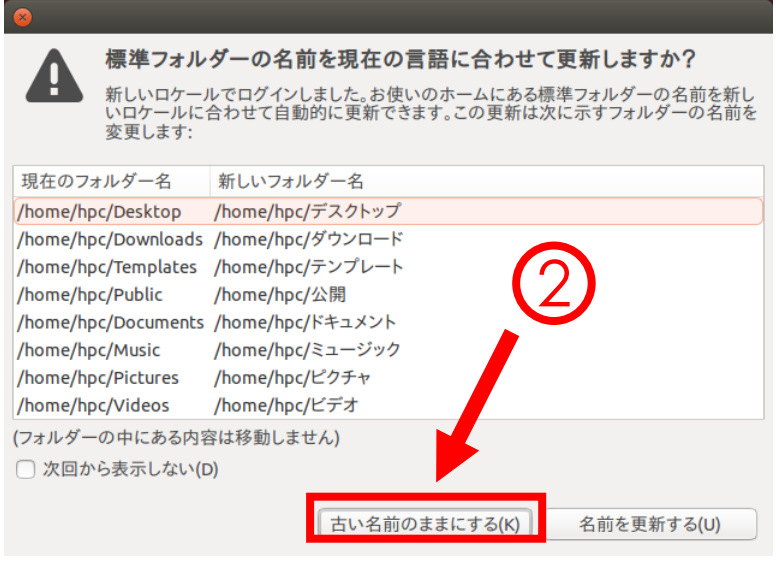

#### <span id="page-24-0"></span>**2.6** システムディスクバックアップ方法

本製品はシステムディスクの障害などに際し、システムの復旧をより容易にするため、バックア ップ用のディスクを搭載しています。

ご購入後のバックアップディスクには、出荷時のシステムディスクがバックアップされています。 設定変更などを行った場合は、お客様自身でバックアップディスクの更新をお願いします。

## バックアップディスクについて

 機器構成によってはバックアップディスクを搭載していないことがあります。 バックアップディスクの有無をご確認の上、以降の操作を行ってください。

(1) root ユーザーでログインします。

(2) バックアップディスク有無の確認

**# dmesg**␣**|**␣**grep**␣**sdb**

**# dmesg**␣**|**␣**grep**␣**sdc**

バックアップディスクが搭載されている場合、それぞれ以下が出力されます。

バックアップディスクが sdb の場合

sdb: sdb1 sdb2 sdb3

バックアップディスクが sdc の場合

sdc: sdc1 sdc2 sdc3

Copyright © HPC SYSTEMS Inc. All Rights Reserved.

#### <span id="page-25-0"></span>**2.6.1** バックアップディスクが搭載されている場合

既にバックアップディスクが搭載されている場合、以下の操作を行ってください。

バックアップディスクが sdb の場合

**# /usr/local/sbin/rbackup-sdb**

#### <span id="page-25-1"></span>**2.6.2** バックアップディスクを新規に追加した場合

製品購入後にバックアップディスクを新規に追加した場合、以下の操作を行ってください。

バックアップディスクが sdb の場合

**# cd**␣**/usr/local/sbin** ・・・① **# ./sysbackup-sdb** ・・・②

① /usr/local/sbin に移動します。

② システムのバックアップを実行します。

#### <span id="page-26-0"></span>**2.7** バックアップディスクからの起動方法

出荷時のバックアップディスク、もしくは [2.6](#page-24-0) 節の手順で更新したバックアップディスクからシ ステムを起動するには、以下の操作を行います。

## <mark>∕!</mark>) バックアップディスクについて

 機器構成によってはバックアップディスクを搭載していないことがあります。 バックアップディスクの有無をご確認の上、以降の操作を行ってください。

(1) [2.1](#page-10-1) 節の手順で、システムを終了します。

(2) システムディスクとバックアップディスクを物理的に入れ替えます。

ディスクエンクロージャーが搭載されている筐体の場合

- 1.システムディスクを筐体から取り外します。
- 2.バックアップディスクから筐体を抜き出して、システムディスクがあった場所に取り付けま す。
- ディスクを SATA ケーブルで直接接続している筐体の場合
	- 1.システムディスクに接続されている SATA ケーブルを取り外します。
	- 2.バックアップディスクに接続されている SATA ケーブルを取り外し、システムディスクの SATA ケーブルをバックアップディスクに接続します。
- (3) マシンの電源を入れてシステムを起動させます。

ディスクの交換前と同様にシステムが起動することをご確認下さい。

<span id="page-27-0"></span>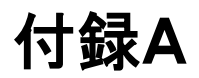

#### <span id="page-27-1"></span>**A.1 HPC** システムズ お問い合わせ先

 $\bigoplus$ 弊社ホームページ <https://www.hpc.co.jp/support/>

サポート案内やお問い合わせの多い内容など様々な情報を掲載しております。 是非ご活用ください。

#### **HPC** システムズ株式会社

〒108-0022 東京都港区海岸 3-9-15 LOOP-X 8 階

HPC 事業部

 $\boldsymbol{\Omega}$ 【営業】03-5446-5531 【サポート】03-5446-5532

 お電話によるサポート受付は祝日、弊社指定休日を除く月曜日から金曜日の 9:30~17:30 とさせて頂きます。

圃

【FAX】03-5446-5550

**区**【電子メール】[hpcs\\_support@hpc.co.jp](mailto:hpcs_support@hpc.co.jp)